# YouTestMe Standard Edition

Installation and Support Manual

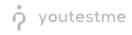

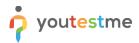

# Contents

| 1                  | Yo                    | uTestMe Software Distribution5                             |     |  |  |
|--------------------|-----------------------|------------------------------------------------------------|-----|--|--|
| 2                  | 2 System Requirements |                                                            |     |  |  |
|                    | 2.1                   | YouTestMe Virtual Machine Hardware Requirements            | . 6 |  |  |
|                    | 2.2                   | Network Bandwidth Requirements                             | . 6 |  |  |
| 3 Delivery Options |                       |                                                            | .7  |  |  |
|                    | 3.1                   | Memory key                                                 | .7  |  |  |
| 4                  | Do                    | ownload                                                    | . 8 |  |  |
|                    | 4.1                   | Extract Downloaded File                                    | .9  |  |  |
| 5                  | Yo                    | uTestMe Virtual Machine Deployment                         | LO  |  |  |
|                    | 5.1                   | Import YouTestMe using VMware Workstation                  | LO  |  |  |
|                    | 5.2                   | Import YouTestMe to VMware ESXi using vSphere Client       | L3  |  |  |
|                    | 5.2                   | 2.1 Import YouTestMe via VMware vSphere Web Client         | L3  |  |  |
|                    | 5.3                   | Importing YouTestMe Virtual Machine into Oracle VirtualBox | 18  |  |  |
| 6                  | Fir                   | st Login                                                   | 22  |  |  |
| 7                  | Te                    | xt Editors                                                 | 22  |  |  |
| 8                  | Ne                    | etwork Configuration                                       | 23  |  |  |
|                    | 8.1                   | Network Troubleshooting                                    | 24  |  |  |
|                    | 8.3                   | 1.1 Network diagnostics                                    | 24  |  |  |
| 9                  | Sta                   | arting YouTestMe Server Application2                       | 25  |  |  |
| 1(                 | 0                     | Changing Application Default Port                          | 26  |  |  |
| 1                  | 1                     | Tomcat Manager                                             | 27  |  |  |
|                    | 11.1                  | Change Login Credentials                                   | 30  |  |  |
|                    | 11.2                  | Security Considerations                                    | 30  |  |  |
| 12                 | 2                     | Restore VM State from Snapshot                             | 32  |  |  |
|                    | 12.1                  | VMware Workstation                                         | 32  |  |  |
|                    | 12.2                  | VirtualBox                                                 | 33  |  |  |
| 13                 | 3                     | Protecting Your System and Data - Good Practices           | 34  |  |  |
|                    | 13.1                  | Create Virtual Machine Snapshots                           | 34  |  |  |
|                    | 13.2                  | Export Virtual Machine File to another computer or disk    | 34  |  |  |
|                    | 13.3                  | Manage Important Passwords                                 | 34  |  |  |

# youtestme

| 13.4                                 | 4    | Use    | Administrative Accounts with Caution                                       | . 35 |
|--------------------------------------|------|--------|----------------------------------------------------------------------------|------|
| 13.                                  | 5    | Shut   | t down the YTM system gracefully before turning off the Server computer    | . 35 |
| 14 Creating a YouTestMe Standby Site |      | reatir | ng a YouTestMe Standby Site                                                | . 35 |
| 14.                                  | 1    | Sche   | eduling data copy process                                                  | .36  |
| 15 Y                                 |      | ouTe   | stMe System Maintenance                                                    | . 37 |
| 15.                                  | 1    | Rest   | tarting the YouTestMe Virtual Machine                                      | . 37 |
| 15.                                  | 2    | Shut   | tting down the YouTestMe Virtual Machine                                   | . 38 |
| 15.                                  | 3    | Crea   | ating a Snapshot of the Virtual Machine                                    | . 39 |
| 15.4                                 | 4    | Crea   | ating Export (Physical Backup) Of Virtual Machine                          | . 39 |
| 15.                                  | 5    | Expo   | ort Database Data to a File                                                | .41  |
| 15.                                  | 6    | Imp    | ort Database Data from a File                                              | .42  |
| 15.                                  | 7    | Data   | abase Parameters                                                           | .43  |
| 16                                   | Se   | ecurii | ng network access to the YouTestMe system                                  | .44  |
| 16.                                  | 1    | You    | TestMe Virtual Machine Active Ports                                        | .44  |
| 16.                                  | 2    | Assu   | umptions                                                                   | .44  |
| 16.                                  | 3    | Step   | o #1 - Determine a set of IP addresses with Access to the YouTestMe System | .44  |
| 16.4                                 | 4    | Step   | p #1 - Collect MAC addresses                                               | .45  |
| 16.                                  | 5    | Step   | 9 #3 - Set up your network (DHCP server)                                   | .45  |
| 16.                                  | 6    | Step   | 9 4 - Verify your devices                                                  | .46  |
| 16.                                  | 7    | Set    | up networking in the YouTestMe application                                 | .46  |
| 17                                   | C    | onfig  | ure HTTPS Using Apache HTTPD (Ubuntu)                                      | .47  |
| 17.                                  | 1    | Сор    | y Your SSL Certificate to the Apache Server                                | .47  |
| 17.                                  | 2    | Add    | Virtual Host to Apache HTTPD                                               | .47  |
| 18                                   | Er   | nsuri  | ng Stability and Reliability of the System                                 | .48  |
| 19                                   | G    | ettin  | g YouTestMe System Support                                                 | .49  |
| 19.                                  | 1    | Witł   | hout Remote Access                                                         | .49  |
| 19.                                  | 2    | Witł   | h Remote Access                                                            | .49  |
| 1                                    | .9.2 | 2.1    | Webex Support                                                              | .49  |
| 1                                    | .9.2 | 2.2    | About Webex Meetings                                                       | .49  |
| 20                                   | Τ    | roubl  | leshooting                                                                 | . 50 |
| 20.                                  | 1    | Virt   | ual Machine Freezes                                                        | . 50 |
| 20.                                  | 2    | Che    | cking Tomcat Log                                                           | . 50 |

# youtestme

| 20.3 | 3 Tomcat could not be stopped                                  | 50 |
|------|----------------------------------------------------------------|----|
| 20.4 | 4 System Resources                                             | 51 |
| 20.5 | 5 How to Collect Important System Information from VM          | 51 |
| 20.6 | 6 How to fix VirtualBox Clipboard not working                  | 52 |
| 20.7 | 7 How to add an optical drive in VirtualBox                    | 52 |
| 20.8 | 8 Antivirus software                                           | 54 |
| 2    | 0.8.1 The system scanning using ClamAV                         | 54 |
| 2    | 0.8.2 Automatic Anti Virus Scanning                            | 54 |
| 20.9 | 9 Troubleshooting VMware Workstation                           | 54 |
| 2    | 0.9.1 VM shuts down on its own after a period of inactivity    | 54 |
| 2    | 0.9.2 Collecting diagnostic information for VMware Workstation | 54 |
| 20.1 | 10 Troubleshooting Ubuntu Linux Host                           | 54 |
| 2    | 0.10.1 Diagnostic techniques                                   | 54 |
| 21   | Configuration Procedures                                       | 55 |
| 21.1 | 1 Utility Software                                             | 55 |
| 21.2 | 2 Change Linux User Password                                   | 55 |
| 2    | 1.2.1 Changing password using SSH Terminal                     | 56 |
| 21.3 | 3 Change PostgreSQL Database Administrator's Passwords         | 56 |
| 21.4 | 4 Install VMware Tools                                         | 57 |
| 21.5 | 5 Upgrading Ubuntu Linux Operating System                      |    |
| 22   | Appendix "A" - Virtual Machine Explained                       | 59 |
| 23   | VM Advantages                                                  | 60 |
| 24   | VM Concepts                                                    | 61 |
| 24.1 | 1 Physical Server with Operation System                        | 61 |
| 24.2 | 2 "Bare Metal" Physical Servers                                | 61 |

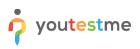

# **1** YouTestMe Software Distribution

YouTestMe is a complex server-based system. It comprises the Ubuntu Linux host operating system, Tomcat application server, PostgreSQL database, and utility scripts. They are all packaged in one pre-configured Virtual Appliance called Virtual Machine. Virtualization is a popular concept that significantly simplifies complex computer systems' distribution, installation, configuration, and maintenance.

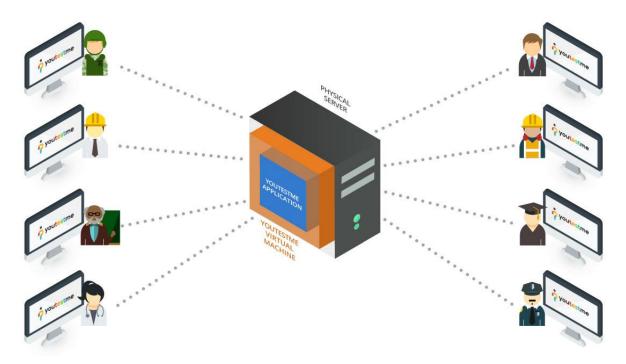

Hypervisor software is required to run a Virtual Appliance. The following major hypervisor software supports YouTestMe:

| Hypervisor Software    | Description                                                                        | Price         |
|------------------------|------------------------------------------------------------------------------------|---------------|
| Oracle VirtualBox      | Suitable for workstations and small to medium servers                              | Free Download |
| VMware Workstation Pro | Ideal for workstations and small to medium servers.                                | Free Download |
| VMware ESXi            | Suitable for data centers. Contact your system administrator for more information. | Free Download |

For best performance and reliability, the recommended hypervisor software is VMware ESXi.

Virtualization is a popular concept in data centers, and it is likely that your organization already has an infrastructure with hypervisor software. However, you should check with your system administrators about your organization's standard Virtual Machine platform. Free Oracle VirtualBox will be adequate if you don't have any.

Please check <u>Appendix A</u> in this document for more information on the advantages of Virtual Machines.

# 2 System Requirements

#### 2.1 YouTestMe Virtual Machine Hardware Requirements

| Hardware             | Typical      | Enhanced     |
|----------------------|--------------|--------------|
| CPU                  | 4 vCPU cores | 8 vCPU cores |
| RAM                  | 16 GB        | 32 GB        |
| Storage (HDD or SSD) | 80 GB        | 150 GB       |
| Network Connection   | Yes          | Yes          |

Note that the above requirements are for the YouTestMe virtual machine. To be installed on a workstation or small server, a physical device should have at least 8 GB RAM and 50 GB free disk space, more than the above requirements. However, suppose you install a virtual machine on a "bare metal" server with hypervisors like ESXi. In that case, the above conditions equal what you need to be available on the physical server.

#### 2.2 Network Bandwidth Requirements

Ensuring optimal network performance is crucial for a seamless and efficient experience on the GetCertified application. This chapter outlines the network requirements for users engaging in basic/lightweight tests and proctoring-enabled tests, including the integration with our proctoring service.

• Lightweight Test:

We recommend a minimum network bandwidth of 1 Mbit/s per user for users participating in lightweight tests. This estimate is based on typical usage scenarios involving text-based questions and minimal multimedia content.

• Proctoring-Enabled Test:

The tests include integration with our proctoring service have additional network bandwidth requirements. We recommend a minimum of **12 Mbit/s** per user for a smooth and secure proctoring experience. This higher bandwidth allocation transfers video and audio data to the proctoring service.

Several factors can influence the network bandwidth required, including the complexity of test content, the frequency of interactions, and the presence of multimedia elements. It's advisable to monitor network usage during peak periods and adjust bandwidth accordingly.

#### Recommendations for Users:

To ensure an optimal testing experience, we recommend the following:

- Stable Internet Connection: Users should connect to a stable and reliable internet connection to minimize disruptions during the testing session.
- Pre-Test Network Check: Before starting a test, users can perform a pre-test network check to ensure their internet connection meets the recommended bandwidth requirements.
- Test Environment Considerations: Consider the test environment, especially for proctoring-enabled tests, and ensure the necessary bandwidth is available for a smooth proctoring experience.

# **3 Delivery Options**

The YouTestMe product package can be shipped as a memory key or downloaded from our secure FTP server via the Internet.

#### 3.1 Memory key

Memory key (USB) can be sent directly to the customer's address via the post or a similar service. In addition, you can find our software packaged as a Virtual Machine with instructional videos and manuals in the enclosed memory key. The directory structure is shown in the picture below.

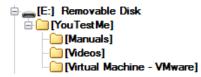

If you received the YouTestMe product package as a memory key, you should skip to Chapter 5.

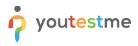

#### 4 Download

You will receive the download link by email. The file size is approximately 4 GB - it should take up to 30 minutes to download, depending on the internet connection. You should see a file in your workstation's "Downloads" folder when the download completes.

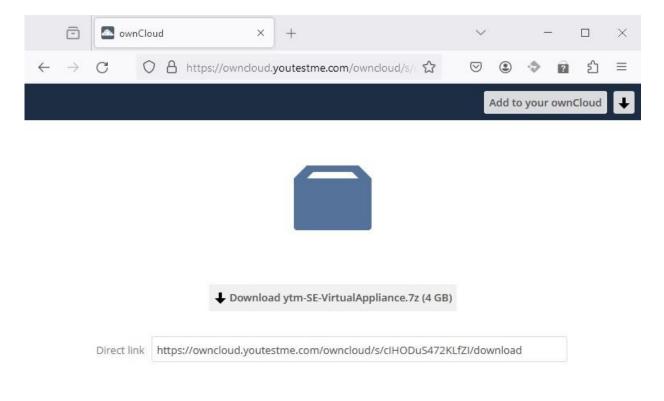

ownCloud - A safe home for all your data

# 4.1 Extract Downloaded File

The file is downloaded in a ".7z" format and needs to be uncompressed using any popular compression tool (7zip, WinRAR, etc.). To do that:

1. Right-click on the file and choose one of the "extract" options.

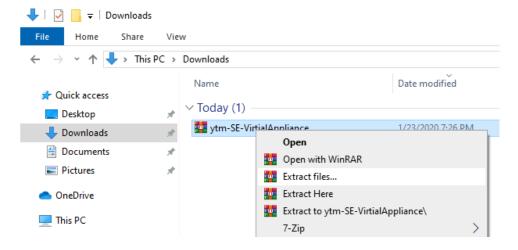

2. Once the uncompressing process has been completed, you should see the folder containing the Virtual Machine's files.

| 🚽 👻 🛧 📘 > This PC >   | Downloads >> ytm-SE-VirtualAppliance |                    |                     |
|-----------------------|--------------------------------------|--------------------|---------------------|
|                       | Name                                 | Date modified      | Туре                |
| 🖈 Quick access        | ytm-SE-VirtualAppliance.mf           | 3/21/2024 12:13 AM | MF File             |
| 🔷 OneDrive - Personal | 👧 ytm-SE-VirtualAppliance.ovf        | 3/21/2024 12:14 AM | Open Virtualizatio  |
| This PC               | 🚔 ytm-SE-VirtualAppliance-disk1.vmdk | 3/21/2024 12:14 AM | VMware virtual dis. |
| 3D Objects            | 🚔 ytm-SE-VirtualAppliance-disk2.vmdk | 3/21/2024 12:14 AM | VMware virtual dis. |
| 📃 Desktop             |                                      |                    |                     |
| 🔮 Documents           |                                      |                    |                     |
| 🕹 Downloads           |                                      |                    |                     |
| b Music               |                                      |                    |                     |
| Notures               |                                      |                    |                     |
| Videos                |                                      |                    |                     |
| Windows (C:)          |                                      |                    |                     |

Below is the list of free compression tools that can be used to decompress the YouTestMe Virtual Machine file.

| Software | Price | Download Link |
|----------|-------|---------------|
| 7zip     | Free  | <u>7-zip</u>  |
| WinRAR   | Free  | <u>WinRAR</u> |

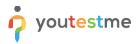

#### 5 YouTestMe Virtual Machine Deployment

For demonstration purposes, we will describe the deployment process in two different environments:

- 1. VMware Workstation, VMware ESXi
- 2. Oracle's VirtualBox

#### 5.1 Import YouTestMe using VMware Workstation

- 1. In VMware Workstation, choose "File -> Open"
- 2. Select the file in OVF format

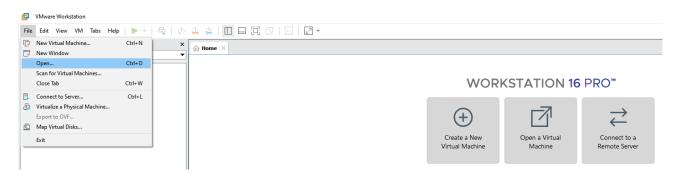

- 3. Click *Open*
- 4. In the window below, set the name of your Virtual Machine and the host location where you have at least 350 GB of free disk space. You should choose a local disk drive (not a network drive).

| Import Virtual Machine               |                                    | 1 |
|--------------------------------------|------------------------------------|---|
| Store the new Virt                   | ual Machine                        |   |
| Provide a name a<br>virtual machine. | and local storage path for the new |   |
| Name for the new virtua              | machine:                           |   |
| CompanyX-YouTestMe                   |                                    |   |
| Storage path for the new             | v virtual machine:                 |   |
| -                                    | ts\Virtual Machines\Comp Browse    |   |

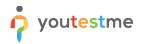

5. The virtual machine import process can take up to 15 minutes:

| VMware Workstation           |        |  |  |  |
|------------------------------|--------|--|--|--|
| Importing CompanyX-YouTestMe |        |  |  |  |
|                              | Cancel |  |  |  |

6. After importing the Virtual Machine, right-click on its name and select *Settings* -> *Options*. Make sure that "Linux" and "Ubuntu 64-bit" is selected, as shown in the picture below:

| Settings                                                                                                    | Summary            | Virtual machine name                                                       |      |  |          |                 |                                           |        |
|----------------------------------------------------------------------------------------------------|--------------------|----------------------------------------------------------------------------|------|--|----------|-----------------|-------------------------------------------|--------|
| General                                                                                                    | CompanyX-YouTestMe | CompanyX-YouTestMe                                                         |      |  |          |                 |                                           |        |
| Power                                                                                                    |                    |                                                                            |      |  |          |                 |                                           |        |
| 🕼 Shared Folders                                                                                                    | Disabled           | Guest operating system                                                     |      |  |          |                 |                                           |        |
| 🕒 Snapshots                                                                                                    |                    | O Microsoft Windows                                                        |      |  |          |                 |                                           |        |
| ④ AutoProtect                                                                                                    | Disabled           | Linux                                                                      |      |  |          |                 |                                           |        |
| Guest Isolation                                                                                                    |                    | VMware ESX                                                                 |      |  |          |                 |                                           |        |
| Image: Access Control     Not encrypted       VMware Tools     Time sync off       Image: VNC Connections     Disabled       Image: Unity     Image: Provide sync sync sync sync sync sync sync sync |                    | O Other<br>Version:                                                        |      |  |          |                 |                                           |        |
|                                                                                                    |                    |                                                                            |      |  |          | Not supported   |                                           |        |
|                                                                                                    |                    |                                                                            |      |  | Advanced | Default/Default | Working directory                         |        |
|                                                                                                    |                    |                                                                            |      |  |          | DendargDendare  | C:\Users\ytm\Documents\Virtual Machines\C | Browse |
|                                                                                                    |                    | $\ensuremath{\fbox{\square}}$ Suspend and snapshot files will be stored be | ere. |  |          |                 |                                           |        |
|                                                                                                    |                    | Enhanced keyboard                                                          |      |  |          |                 |                                           |        |
|                                                                                                    |                    | Off                                                                        |      |  |          |                 |                                           |        |
|                                                                                                    |                    | △ The VMware enhanced keyboard driver is not installed on                  |      |  |          |                 |                                           |        |

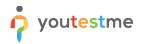

- 7. Start the Virtual Machine up by clicking **Power on this virtual machine**.
- CompanyX-YouTestMe VMware Workstation

| rary                                                  | 🗙 🎧 Home 🛛 🖵 My Comp                    | uter 🗙 🗋 CompanyX-YouTestMe 🗙 |
|-------------------------------------------------------|-----------------------------------------|-------------------------------|
| P Type here to search                                 | •                                       |                               |
| My Computer My Computer Ali-linux-2022.1-vmware-amd64 | CompanyX-                               | /ouTestMe                     |
| CompanyX-YouTestMe                                    | Power on this virtual m                 |                               |
| 192.168.1.180                                         | Edit virtual machine se                 |                               |
|                                                       | ि Upgrade this virtual ma               | achine                        |
|                                                       | ▼ Devices                               |                               |
|                                                       | memory Memory                           | 16 GB                         |
|                                                       | Processors                              | 4                             |
|                                                       | Hard Disk (SCSI)                        | 50 GB                         |
|                                                       | Hard Disk 2 (SCSI)                      | 100 GB                        |
|                                                       | 🔁 Network Adapter                       | Bridged (Autom                |
|                                                       | Display                                 | Auto detect                   |
|                                                       | <ul> <li>Description</li> </ul>         |                               |
|                                                       | Type here to enter a descri<br>machine. | ption of this virtual         |

8. When the Virtual Machine starts, wait five minutes for all services to start (database, application server, Linux services, etc.)

Check the adequate IP address and subnet mask with your network or system administrator. Then, change it according to the procedure described in the section <u>Network Configuration</u>.

#### 5.2 Import YouTestMe to VMware ESXi using vSphere Client

YTM Appliance can be deployed on an ESXi server using the following VMware software:

- 1. VMware vSphere Web Client
- 2. VMware vCenter Server

Please consult your system administrator for the recommended practice in your organization.

#### 5.2.1 Import YouTestMe via VMware vSphere Web Client

1. Open any browser on your workstation and try to access the ESXi server web console via the ESXi IP address or its domain name:

| 🥜 Log in - VMware E                                | SXi × +                               |               |
|----------------------------------------------------|---------------------------------------|---------------|
| $\leftrightarrow$ $\rightarrow$ C $\blacktriangle$ | Not secure   192.168.1.180/ui/#/login |               |
| vm                                                 | ware°                                 |               |
| User name                                          | root                                  |               |
| Password                                           |                                       | vmware' esxi" |
|                                                    | Log in                                |               |

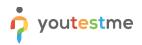

2. Select "Host" from the left menu and start the "Create/Register VM" wizard:

| - localhost.localdomain - VMware                                                                                                | < +                                                                                                    |
|----------------------------------------------------------------------------------------------------|----------------------------------------------------------------------------------------------------|
| ← → C ▲ Not secure   1                                                                                                    | 192.168.1.180/ui/#/host                                                                                                    |
| vmware" Esxi"                                                                                                    |                                                                                                    |
| Navigator                                                                                                    | Iocalhost.localdomain                                                                                                    |
| <ul> <li>Host<br/>Manage<br/>Monitor</li> <li>Virtual Machines</li> <li>Storage</li> <li>Storage</li> <li>Networking</li> </ul> | Get vCenter Server       Create/Register VM       Shut down       Reboot         Iocalhost.localdoma       Create or register a Virtual Machine         Version:       State:       Normal (not connected to any vCenter Serve)         Uptime:       8.54 days |

3. Select the "Deploy a virtual machine from an OVF or OVA file" option as the creation type:

| 🔁 New virtual machine                                                                                                    |                                                                                                    |                                                                                                    |
|----------------------------------------------------------------------------------------------------|----------------------------------------------------------------------------------------------------|----------------------------------------------------------------------------------------------------|
| <ul> <li>Select creation type</li> <li>Select OVF and VMDK files</li> <li>Select storage</li> <li>License agreements</li> <li>Deployment options</li> <li>Additional settings</li> <li>Ready to complete</li> </ul> | Select creation type<br>How would you like to create a Virtual Machine?<br>Create a new virtual machine<br>Deploy a virtual machine from an OVF or OVA file<br>Register an existing virtual machine | This option guides you through the process of creating a virtual machine from an OVF and VMDK files. |
|                                                                                                    |                                                                                                    |                                                                                                    |
| <b>vm</b> ware <sup>*</sup>                                                                                                    |                                                                                                    |                                                                                                    |
|                                                                                                    |                                                                                                    | Back Next Finish Cancel                                                                              |

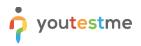

4. Specify a name for the virtual machine and choose virtual files for upload:

| 🐿 New virtual machine - ytm-app                                                                                                    |                                                                                                    |
|----------------------------------------------------------------------------------------------------|----------------------------------------------------------------------------------------------------|
| <ul> <li>1 Select creation type</li> <li>2 Select OVF and VMDK files</li> <li>3 Select storage</li> <li>4 License agreements</li> <li>5 Deployment options</li> <li>6 Additional settings</li> <li>7 Ready to complete</li> </ul> | Select OVF and VMDK files<br>Select the OVF and VMDK files or OVA for the VM you would like to deploy<br>Enter a name for the virtual machine.<br><u>vtm</u> -app<br>Virtual machine names can contain up to 80 characters and they must be unique within each ESXi instance. |
|                                                                                                    | Click to select files or drag/drop                                                                                                    |
| <b>vm</b> ware*                                                                                                    |                                                                                                    |
|                                                                                                    | Back Next Finish Cancel                                                                                                    |

5. Select all five virtual files, as shown in the picture below:

|                        | wnloads > ytm-SE-VirtualAppliance    | √ Č     | Search ytm-St | E-VirtualApplian 🔎  |
|------------------------|--------------------------------------|---------|---------------|---------------------|
| Organize 🔻 🛛 New folde | er                                   |         |               | 📰 🔹 🛄 🕜             |
| OneDrive - Persor ^    | Name                                 | Date m  | odified       | Туре                |
| This PC                | ytm-SE-VirtualAppliance.mf           | 3/21/20 | 24 12:29 AM   | MF File             |
|                        | 😡 ytm-SE-VirtualAppliance.ovf        | 3/21/20 | 024 12:29 AM  | Open Virtualizatio. |
| 🗊 3D Objects           | Arrow SE-VirtualAppliance-disk1.vmdk | 3/21/20 | 024 12:28 AM  | VMware virtual dis  |
| E Desktop              | 🐣 ytm-SE-VirtualAppliance-disk2.vmdk | 3/21/20 | )24 12:29 AM  | VMware virtual dis  |
| Downloads Music        |                                      |         |               |                     |
| Pictures               |                                      |         |               |                     |
| 📰 Pictures<br>🎆 Videos |                                      |         |               |                     |
|                        |                                      |         |               |                     |
| Videos                 | ٢                                    |         |               | _                   |

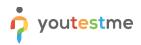

6. Manifest file "\*.mf" serves for the file's integrity verification, and it will not be shown:

| 🔁 New virtual machine - ytm-app                                                                                                    |                                                                                                    |
|----------------------------------------------------------------------------------------------------|----------------------------------------------------------------------------------------------------|
| <ul> <li>1 Select creation type</li> <li>2 Select OVF and VMDK files</li> <li>3 Select storage</li> <li>4 License agreements</li> <li>5 Deployment options</li> <li>6 Additional settings</li> <li>7 Ready to complete</li> </ul> | Select OVF and VMDK files Select the OVF and VMDK files or OVA for the VM you would like to deploy Enter a name for the virtual machine. ytm-app Virtual machine names can contain up to 80 characters and they must be unique within each ESXi instance. |
|                                                                                                    | <ul> <li>Ytm-SE-VirtualAppliance.ovf</li> <li>ytm-SE-VirtualAppliance-disk1.vmdk</li> <li>ytm-SE-VirtualAppliance-disk2.vmdk</li> </ul>                                                                                                    |
| <b>vm</b> ware <sup>*</sup>                                                                                                    | Back Next Finish Cancel                                                                                                    |

7. Select the appropriate datastore if you have more than one created:

| 🔁 New virtual machine - ytm-app                                                                                                    |                                                                                                    |                       |                      |                 |                         |                  |        |
|----------------------------------------------------------------------------------------------------|----------------------------------------------------------------------------------------------------|-----------------------|----------------------|-----------------|-------------------------|------------------|--------|
| <ul> <li>1 Select creation type</li> <li>2 Select OVF and VMDK files</li> <li>3 Select storage</li> <li>4 License agreements</li> <li>5 Deployment options</li> <li>6 Additional settings</li> <li>7 Ready to complete</li> </ul> | Select storage<br>Select the storage type and datastore<br>Standard Persistent Memory<br>Select a datastore for the virtual machine's of | configuration files   | s and all of its' vi | rtual disks.    |                         |                  |        |
|                                                                                                    | Name ~<br>datastore1                                                                                                    | Capacity ~<br>3.63 TB | Free ~<br>2.03 TB    | Type ~<br>VMFS6 | Thin pro ~<br>Supported | Access<br>Single | ~      |
| <b>vm</b> ware <sup>*</sup>                                                                                                    | *                                                                                                    |                       |                      |                 |                         | 1 ii             | tems   |
|                                                                                                    |                                                                                                    |                       | Ва                   | ck Ne:          | xt Finis                | h C              | Cancel |

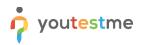

8. Select deployment options that suit you best or preserve default settings:

| 🔁 New virtual machine - ytm-app                                                                           |                                                 |                         |
|----------------------------------------------------------------------------------------------------|-------------------------------------------------|-------------------------|
| <ul> <li>1 Select creation type</li> <li>2 Select OVF and VMDK files</li> <li>3 Select storage</li> </ul> | Deployment options<br>Select deployment options |                         |
| 4 Deployment options     5 Ready to complete                                                              | Network mappings                                | bridged VM Network      |
|                                                                                                    | Disk provisioning                               | ● Thin ○ Thick          |
|                                                                                                    | Power on automatically                          | ×                       |
|                                                                                                    |                                                 |                         |
| <b>vm</b> ware*                                                                                           |                                                 |                         |
|                                                                                                    |                                                 | Back Next Finish Cancel |

9. Review your settings and click the "Finish" button to start deployment:

| 1 Select creation type<br>2 Select OVF and VMDK files<br>3 Select storage | Ready to complete<br>Review your settings selection b | efore finishing the wizard                                               |
|---------------------------------------------------------------------------|-------------------------------------------------------|--------------------------------------------------------------------------|
| Deployment options     Ready to complete                                  | Product                                               | ytm-SE-VirtualAppliance                                                  |
|                                                                           | VM Name                                               | ytm-app                                                                  |
|                                                                           | Files                                                 | ytm-SE-VirtualAppliance-disk1.vmdk<br>ytm-SE-VirtualAppliance-disk2.vmdk |
| <b>vm</b> ware <sup>•</sup>                                               | Datastore                                             | local_datastore1                                                         |
|                                                                           | Provisioning type                                     | Thin                                                                     |
|                                                                           | Network mappings                                      | bridged: VM Network                                                      |
|                                                                           | Guest OS Name                                         | Unknown                                                                  |
|                                                                           | Do not refresh ya                                     | our browser while this VM is being deployed.                             |

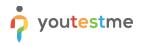

#### 10. You can monitor the deployment process under "Recent tasks" located at the bottom of the page:

| Result 🔺 🗸 🗸 | Completed • ~ |
|--------------|---------------|
|              | Running 5 %   |
|              | Running 6 %   |
|              | Running 35 %  |
|              | Running 94 %  |
|              |               |

# 5.3 Importing YouTestMe Virtual Machine into Oracle VirtualBox

1. File -> Import Appliance

| 🧿 O          | 😚 Oracle VM VirtualBox Manager |        |  |  |  |
|--------------|--------------------------------|--------|--|--|--|
| File         | ) Machine Help                 |        |  |  |  |
| Þ            | Preferences                    | Ctrl+G |  |  |  |
| a            | Import Appliance               | Ctrl+I |  |  |  |
| R            | Export Appliance               | Ctrl+E |  |  |  |
| <u>6</u>     | Virtual Media Manager          | Ctrl+D |  |  |  |
| ₽            | Network Operations Manager     |        |  |  |  |
| G            | Check for Updates              |        |  |  |  |
|              | Reset All Warnings             |        |  |  |  |
| $\checkmark$ | Exit                           | Ctrl+Q |  |  |  |

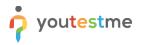

#### 2. Choose the virtual machine to import -> Open -> Next

a. Click on the "Folder" button to search for the downloaded ".ovf" file:

| 🗘 Import Virtual Appliance 🔹 ? 🗙                                                                                                    |
|----------------------------------------------------------------------------------------------------|
| Appliance to import                                                                                                    |
| VirtualBox currently supports importing appliances saved in the Open Virtualization Format<br>(OVF). To continue, select the file to import below. |
|                                                                                                    |
|                                                                                                    |
|                                                                                                    |
|                                                                                                    |
|                                                                                                    |
|                                                                                                    |
| Expert Mode < Back Next > Cancel                                                                                                    |

b. Choose a virtual appliance file to import:

| Please choose a virtual appliance file to import |           |                                       |                   |                          |
|--------------------------------------------------|-----------|---------------------------------------|-------------------|--------------------------|
|                                                  | ownloads  | ytm-SE-GC-ESXi65-VirtualAppliance     | ✓  Search y       | tm-SE-GC-ESXi65-Virt 🔎   |
| Organize 🔻 🛛 N                                   | ew folder |                                       |                   | :=                       |
| 🔆 Favorites                                      | <b>^</b>  | Name                                  | Date modified     | Type Size                |
| 🧮 Desktop                                        |           | 💗 ytm-SE-GC-ESXi65-VirtualAppliance 🚽 | 1/31/2017 6:17 PM | Open Virtualizatio       |
| 🐌 Downloads                                      | E         |                                       |                   |                          |
| 🝊 OneDrive                                       |           |                                       |                   |                          |
| 🖳 Recent Place                                   | s         |                                       |                   |                          |
| 詞 Libraries                                      |           |                                       |                   |                          |
| Documents                                        |           |                                       |                   |                          |
| 🁌 Music                                          |           |                                       |                   |                          |
| Pictures                                         |           |                                       |                   |                          |
| Subversion                                       |           |                                       |                   |                          |
| Videos                                           |           |                                       | I.                | 4                        |
|                                                  | File nam  | vtm-SE-GC-ESXi65-VirtualAppliance     | ▼ Open Virt       | ualization Format (*.o 🔻 |
|                                                  |           |                                       | Open              | Cancel                   |

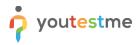

c. Check if the file path is correct:

| Appliance to import                                                                                                    |
|----------------------------------------------------------------------------------------------------|
| VirtualBox currently supports importing appliances saved in the Open Virtualization Format (OVF). To continue, select the file to import below. |
| C: \Users \Aleksandar \Downloads \ytm-SE-GC-ESXi65-Virtual Appliance \ytm-SE-GC-ESXi65-Vir                                                      |
|                                                                                                    |
|                                                                                                    |
|                                                                                                    |
|                                                                                                    |
|                                                                                                    |
|                                                                                                    |
|                                                                                                    |
|                                                                                                    |
| Expert Mode Next Cancel                                                                                                    |

3. Check Appliance settings, change the name, and click "Import":

|                             | . You can change many of the properties shown by double-cli<br>rs using the check boxes below. |
|-----------------------------|------------------------------------------------------------------------------------------------|
| Description                 | Configuration                                                                                  |
| Virtual System 1            |                                                                                                |
| 😪 Name                      | ytm-SE-GC-ESXi65                                                                               |
| Description                 | YouTestMe Virtual Machine                                                                      |
| 🗮 Guest OS Type             | 🕎 Oracle (64-bit)                                                                              |
| 🔲 СРИ                       | 4                                                                                              |
| RAM                         | 8192 MB                                                                                        |
| 💿 dvd                       |                                                                                                |
| Reinitialize the MAC addres | s of all network cards                                                                         |

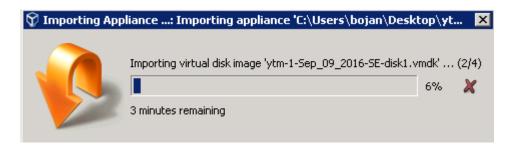

4. **When finished**, the YTM Appliance will be available in the inventory tab under the name given in Step 3. Perform this setting on a Virtual Machine:

| a. \ | VM Settings -> S | System -> Acceleration -> | <ul> <li>Paravirtualization</li> </ul> | Interface -> Set to | "Legacy" |
|------|------------------|---------------------------|----------------------------------------|---------------------|----------|
|------|------------------|---------------------------|----------------------------------------|---------------------|----------|

| i 🗖 |            |                |                                              |
|-----|------------|----------------|----------------------------------------------|
|     | 🤔 ytm      | -1 - Settings  | ? ×                                          |
| r   |            | General        | System                                       |
|     |            | System         | Motherboard Processer Acceleration           |
| J   |            | Display        | Paravirtualization Interface: Legacy 💌       |
|     | $\bigcirc$ | Storage        | Hardware Virtualization: 💌 Enable VI-X/AMD-V |
|     |            | Audio          | ) Chable Nested Paging                       |
|     | ₽          | Network        |                                              |
|     |            | Serial Ports   |                                              |
| 3   | Ø          | USB            |                                              |
| c   |            | Shared Folders |                                              |
|     |            | User Interface |                                              |
|     |            |                |                                              |
|     |            |                | OK Cancel <u>H</u> elp                       |

b. Click on the "*Start"* button to start the virtual machine:

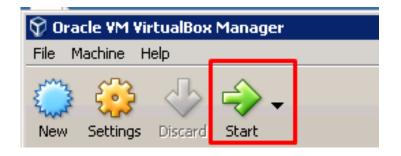

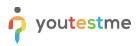

# 6 First Login

Default login parameters can be found in the chapter <u>Change Linux User Password</u>.

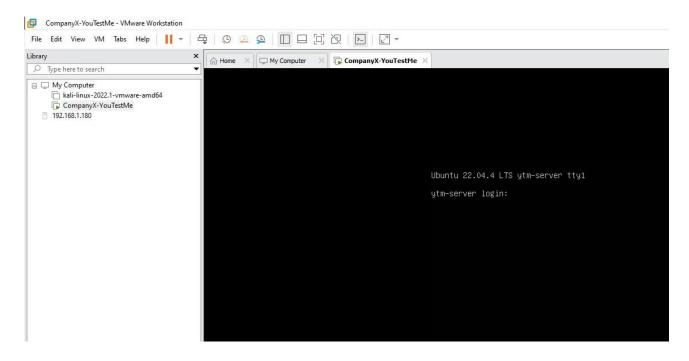

### 7 Text Editors

You may need to edit some files on the YouTestMe virtual machine to accomplish specific configuration settings. The following text editors are available:

| Editor             | Description Example                       |                |
|--------------------|-------------------------------------------|----------------|
| <b>vi</b> (or vim) | Linux advanced character-based editor     | vi file_name   |
| nano               | More user-friendly character-based editor | nano file_name |

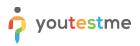

# 8 Network Configuration

To complete the following procedure, execute the following commands:

1. Check the name of the network interface (default ens32):

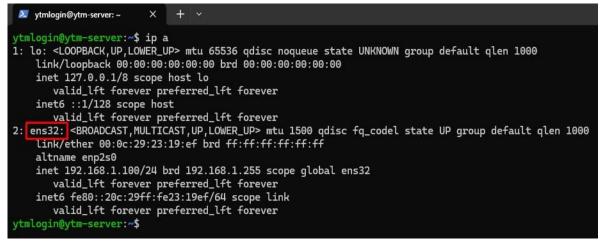

2. Edit the network configuration file. Update your desired static IP address, DNS server, and gateway where appropriate. Update the name of the network interface if necessary. Save and exit the file after you have applied your changes.

\$ sudo vim /etc/netplan/50-cloud-init.yaml

```
network:
  version: 2
  ethernets:
    ens33:
                                       // network interface name
      addresses:
        - 192.168.1.100/24
                                       // VM static IP / Subnet
      nameservers:
        addresses: [192.168.1.1]
                                       // DNS Server
      routes:
        - to: default
          via: 192.168.1.1
                                       // Network Gateway
  version: 2
```

- 3. To apply the new network changes, execute: \$ sudo netplan try
- 4. Alternatively, if you run into some issues, run:
  \$ sudo netplan --debug apply
- 5. Confirm your new static IP address by using the command:

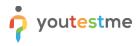

#### \$ ip a

Check the official Ubuntu documentation to learn more about configuring Ubuntu Server networking.

#### 8.1 Network Troubleshooting

After configuring the server's networking, you should perform a simple network connection test. Values that should be changed are listed below:

| #  | Value         | Description                                                             |
|----|---------------|-------------------------------------------------------------------------|
| 1. | VM_IP         | The static IP address assigned to the Virtual Machine                   |
| 2. | GATEWAY_IP    | The address of your network gateway                                     |
| 3. | NET_MASK      | The netmask of your network, usually 255.255.255.0 in the local network |
| 4. | NET_INTERFACE | Network interface - usually has the prefix "ens"                        |

#### 8.1.1 Network diagnostics

Test your network connection by applying the following actions:

- 1. Connect to the YouTestMe Virtual Machine
- Try to ping any network device DEVICE\_IP connected to the same network from the YouTestMe Virtual Machine using the following command: ping DEVICE IP
- Try to ping VM\_IP from any network device connected to the same network: ping VM IP
- Try to ping any publicly available server on the Internet from the deployed YTM Virtual Machine, for example, Google Public DNS server 8.8.8.8 (only if Internet access is allowed): ping 8.8.8.8

If the first or second operation fails, a networking problem is probably related to invalid network configuration parameters. Please recheck the specified network parameters and ensure that the **VM\_IP** address is not assigned to another device in the same network.

If only the third test fails (can not ping 8.8.8.8 successfully), there is a possible routing issue. Please contact your network administrator for help if the Internet connection is not forbidden for the YouTestMe server.

# 9 Starting YouTestMe Server Application

The YouTestMe server application will start once the Virtual Machine is turned on. If the network is configured correctly, restart the appliance, and the application will be available.

To restart the appliance, follow the instructions from the <u>Restarting YouTestMe Virtual Machine</u> section.

To access the application, type the following string in your browser's address bar:

http://VM-IP:8080/ytml/login.xhtml

For example, http://192.168.1.100:8080/ytm1/login.xhtml

**VM-IP** represents the IP address parameter configured in the <u>Network Configuration</u> chapter.

Login information and the instructions for configuring recommended initial settings can be found here.

| 🔞 🕜 Login                               | ×                                                                                                    |                                                                                                    |                 | ~   | -   |    | × |
|-----------------------------------------|----------------------------------------------------------------------------------------------------|----------------------------------------------------------------------------------------------------|-----------------|-----|-----|----|---|
| $\leftarrow \ \rightarrow \ \mathbf{G}$ | Q 192.168.1.100:8080/ytm1/login.xhtml                                                                                                    |                                                                                                    |                 | ⊘ ♦ | 0 D | பி | ≡ |
|                                         | Utername *   Password *   Password *   Corgot username or password?   Log in   Sign in with OpenID   Vot registered yet? Create an account | Welcome to YouTestMe GetCertified<br>As a start, we advise to:<br>• Try the application as a student<br>• Try the application as a protor<br>• Try the application as a protor<br>• Try the application as a matministrator<br>You can find various other instructional materials on:<br>• YouTestMe Support page<br>If you have any questions whatsoever, please contact us at:<br>• support@youtestme.com | Contact support |     |     |    |   |

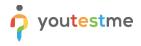

# **10 Changing Application Default Port**

- 1. Create a snapshot of the Virtual Machine to revert to the previous configuration if something gets corrupted.
- 2. Log in as a Linux sudo user and check ports that are currently in use by executing this command: \$ sudo lsof -i -P -n |grep LISTEN
- 3. Choose the port that is not currently used
- 4. Log in as Linux user "ytm1"
- 5. Edit file: /home/ytm1/ytm/res/ProgramFiles/tomcat/apache-tomcat-{TOMCAT\_VERSION}/conf/server.xml
- 6. Change the port in the line below:

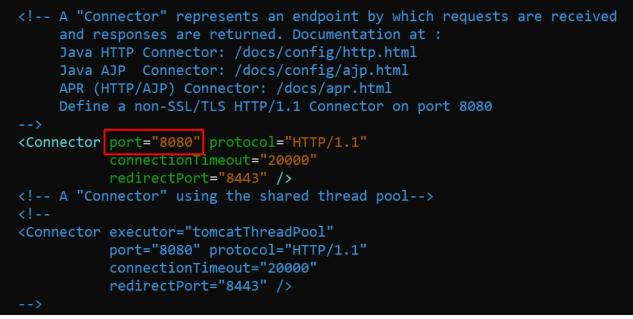

- 7. Save file
- 8. Restart Tomcat by executing these two commands:
  - a. \$ tstop
  - b. wait for 10 seconds to allow Tomcat to shutdown gracefully
  - c. \$ tstart
- 9. In case that application does not start:
  - a. Reboot VM:
    - Log in as a sudo user and execute the command "reboot"
  - b. If the reboot does not solve the problem, try a different port or restore the previous configuration.

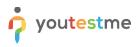

#### **11 Tomcat Manager**

Tomcat Manager App is a web application packaged with the Tomcat server and provides us with the basic functionality we need to manage our deployed web applications.

To access the Tomcat Manager application, do the following steps:

1. Open any browser and type the following URL:

#### http://VM-IP:8080

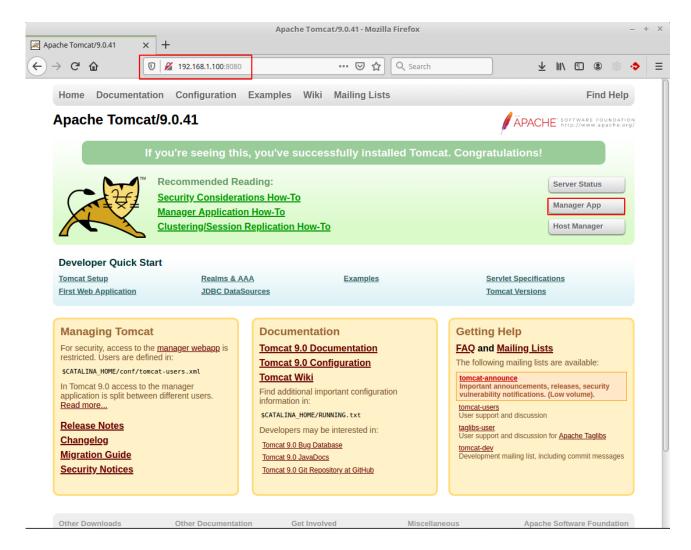

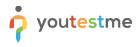

2. Access to Tomcat Manager is allowed only from localhost by default for security reasons. To change it, do the following:

Edit the following configuration file (**Valve** component) and specify the IP address of your workstation.

\$ nano \${HOME}/ytm/res/ProgramFiles/tomcat/apache-tomcat-{TOMCAT VERSION}/webapps/manager/META-INF/context.xml

Example: Allow Tomcat manager access from the private IP address 192.168.1.80.

<Valve className="org.apache.catalina.valves.RemoteAddrValve" allow="127\.\d+\.\d+\.\d+\::1|0:0:0:0:0:0:0:1|192\.168\.1\.80" />

3. Click on the "Manager App" button and enter the login credentials shown in the picture below:

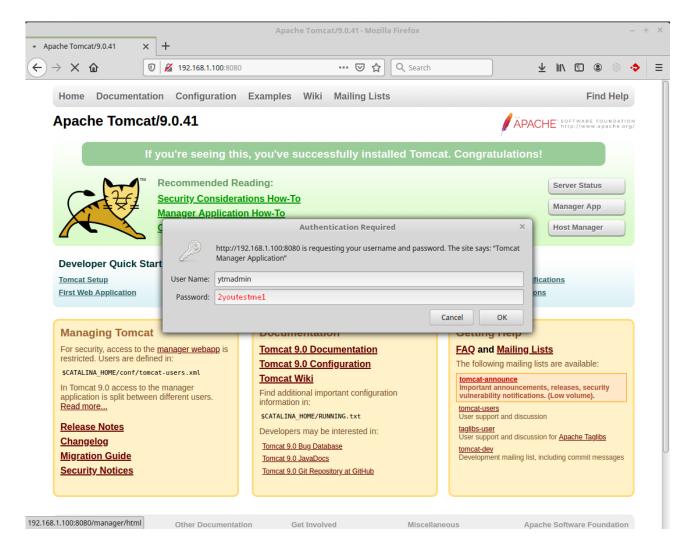

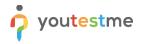

4. Now, you can easily manage the YouTestMe application from the GUI as an alternative to the Linux command executed in the Terminal.

|                | /ma                                                  | nager - Mozilla                                                                                                    | Firefox                                                                                                    | -                                                                                                    |
|----------------|------------------------------------------------------|----------------------------------------------------------------------------------------------------|----------------------------------------------------------------------------------------------------|----------------------------------------------------------------------------------------------------|
| × +            |                                                      |                                                                                                    |                                                                                                    |                                                                                                    |
| 0 1            | 192.168.1.100:8080/manager/html                      | ©                                                                                                    | <b>ग ☆</b>                                                                                                    | 5earch 👱 🔟 🗈 🔅 💠                                                                                                    |
| ТМ             |                                                      |                                                                                                    |                                                                                                    | SOFTWARE FOUNDATION                                                                                                    |
| ок             | Tomcat Web                                           | Applica                                                                                                    | tion M                                                                                                    | anager                                                                                                    |
|                |                                                      |                                                                                                    |                                                                                                    |                                                                                                    |
| <u>15</u>      | HTML Manager H                                       | <u>lelp</u>                                                                                                    |                                                                                                    | Manager Help Server Stat                                                                                                    |
|                |                                                      |                                                                                                    |                                                                                                    |                                                                                                    |
| Version        | Display Name                                         | Running                                                                                                    | Sessions                                                                                                    | Commands                                                                                                    |
|                |                                                      |                                                                                                    |                                                                                                    | Start Stop Reload Undeploy                                                                                                    |
| None specified | Welcome to Tomcat                                    | true                                                                                                    | <u>0</u>                                                                                                    | Expire sessions with idle ≥ 30 minutes                                                                                         |
|                |                                                      |                                                                                                    |                                                                                                    | Start Stop Reload Undeploy                                                                                                    |
| None specified | Tomcat Documentation                                 | true                                                                                                    | <u>0</u>                                                                                                    | Expire sessions with idle ≥ 30 minutes                                                                                         |
|                |                                                      |                                                                                                    |                                                                                                    | Start Stop Reload Undeploy                                                                                                    |
| None specified | Servlet and JSP Examples                             | true                                                                                                    | <u>0</u>                                                                                                    | Expire sessions with idle ≥ 30 minutes                                                                                         |
|                |                                                      |                                                                                                    |                                                                                                    | Start Stop Reload Undeploy                                                                                                    |
| None specified | Tomcat Host Manager Application                      | true                                                                                                    | <u>0</u>                                                                                                    | Expire sessions with idle ≥ 30 minutes                                                                                         |
|                |                                                      |                                                                                                    |                                                                                                    | Start Stop Reload Undeploy                                                                                                    |
| None specified | Tomcat Manager Application                           | true                                                                                                    | 1                                                                                                    | Expire sessions with idle ≥ 30 minutes                                                                                         |
|                |                                                      |                                                                                                    |                                                                                                    | Start Stop Reload Undeploy                                                                                                    |
| 10.1.7         | vtm.webview                                          | true                                                                                                    | <u>o</u>                                                                                                    |                                                                                                    |
|                | Version None specified None specified None specified | ×       +         ♥       192.168.1.100:8080/manager/html         International State       Tomcat Web         International State       Internation         International State       Internation         International State       Internatinternatintere         Inten | × +   Image: Image: | ♥ ▲ 192.168.1.100:3080/manager/html   Tomcat Web Application M   Tomcat Web Application M   >>>>>>>>>>>>>>>>>>>>>>>>>>>>>>>>>> |

Note: Check the official documentation for more details about Tomcat Manager functionality.

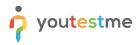

#### **11.1 Change Login Credentials**

To change Tomcat Manager login credentials, perform the following operation:

- 1. Login to YouTestMe Virtual Machine as ytm1 user
- 2. Edit the following configuration file and set up your username and password values.

```
$ vim /home/ytm1/ytm/res/ProgramFiles/tomcat/apache-tomcat-
{TOMCAT VERSION}/conf/tomcat-users.xml
```

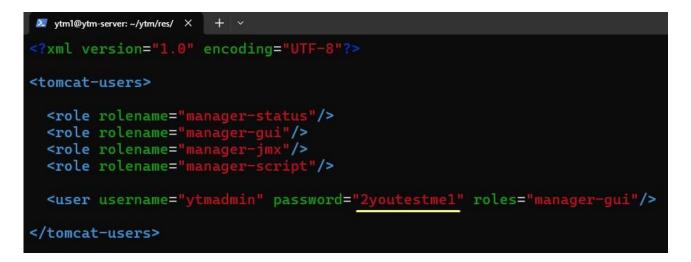

- 3. **Reboot** the YouTestMe Virtual machine or restart the Tomcat Server explicitly by executing the following command:
  - \$ tstop
  - wait 10 seconds for Tomcat gracefully shutdown
  - \$ tstart

#### **11.2 Security Considerations**

The Tomcat Manager application provides a convenient web-based interface for managing, deploying, and monitoring web applications on a Tomcat server. Still, it can pose security risks if used in a production environment without proper precautions. Key security risks include:

- 1. **Unauthorized Access:** The Manager app introduces an additional attack surface, which may expose sensitive controls like deployment and configuration management to unauthorized users if not properly secured.
- 2. Weak Access Controls: Tomcat Manager has limited built-in support for role-based access control, which can make it difficult to restrict specific management actions to authorized personnel only, increasing the risk of accidental or malicious changes.

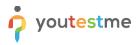

- 3. **Sensitive Data Exposure:** Tomcat Manager can display server information (like memory usage, sessions, and threads), which can be valuable to attackers for understanding server load and potential vulnerabilities.
- 4. **Increased Attack Vector:** Running the Manager application may expose Tomcat to potential exploits targeting the management interface, mainly if the server is accessible from the Internet.

To mitigate these risks, consider the following security recommendations:

- 1. **Restrict Network Access:** Limit access to the Manager application by setting up firewalls, using IP safelists, or allowing access only through a VPN to prevent exposure to the public Internet.
- 2. **Enforce Strong Authentication:** Use robust credentials with unique usernames and complex passwords. Configure SSL/TLS for encrypted communications to prevent credential interception.
- 3. Limit Access to Essential Personnel: Assign the Manager role only to essential administrators and developers and avoid using shared credentials.
- 4. **Disable in Production:** For high-security environments, consider turning off the Manager application in production or replacing it with automated CI/CD tools (such as Jenkins or Ansible) for secure, controlled deployments.
- 5. **Regularly Update Tomcat:** Keep Tomcat updated to ensure any known vulnerabilities in the Manager application or Tomcat are patched.

### **12 Restore VM State from Snapshot**

Snapshot is a convenient way of creating a light backup of the Virtual Machine so we can easily roll back to a specific point in time. The restore procedure for three major virtualization software will be shown below.

We highly recommend powering off the YTM Virtual Machine before reverting to one of the previous states.

#### **12.1 VMware Workstation**

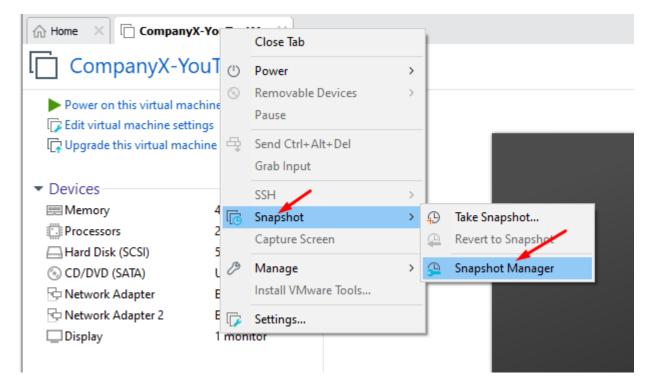

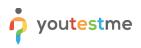

#### 🔁 CompanyX-YouTestMe - Snapshot Manager

| 📴 CompanyX-YouTestMe - Snapshot Manager          | ×                                                                       |
|--------------------------------------------------|-------------------------------------------------------------------------|
| Backup<br>Here                                   |                                                                         |
| Snapshot created 4/21/2023 12:02:15 PM           | Take Snapshot                                                           |
| Description:                                     | No screenshot available           Keep           Clone           Delete |
| Show AutoProtect snapshots  snapshot(s) selected | Go To AutoProtect Close Help                                            |

#### **12.2 VirtualBox**

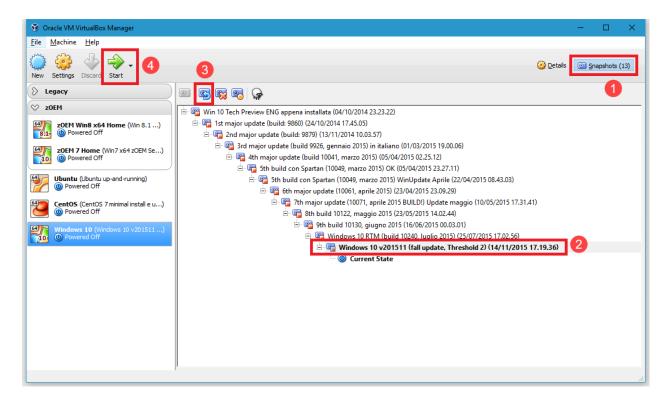

# **13 Protecting Your System and Data - Good Practices**

Protecting your system and data is of extreme importance. Several easy-to-follow procedures and best practices should be used to protect your system and data from various events, such as hardware failure.

Company system administrators usually do these tasks regularly, and end-users don't need to worry about them. However, YouTestMe can run even on desktop computers in small departments. In that case, the person responsible for the application should use the best practices written below to ensure that the system can be recovered in case of hardware failure or accidental damage.

#### **13.1 Create Virtual Machine Snapshots**

A virtual machine snapshot is a one-click backup of the current state of your Virtual machine. Everything on the Virtual Machine is preserved at the time of the snapshot, and you can revert to that state at any time. Snapshots should be created as often as possible; however, it is generally recommended to do it:

- whenever you have a significant change in data or system settings or
- every few days

#### **13.2 Export Virtual Machine File to another computer or disk**

It is necessary because if the Virtual Machine file gets corrupted for some reason (i.e., hardware failure), even previously created snapshots may become unusable. It is less likely to happen if the Virtual Machine is hosted in the data center with various redundancy systems such as RAID disks, redundant power supply, etc. However, it is strongly recommended that this type of backup is regularly created. Once a week is recommended, but generally, more often is better.

#### **13.3 Manage Important Passwords**

Please write down your administrative passwords and store them in a secure place. If they are lost, it is impossible to recover UNIX administrative passwords.

The most critical administrative passwords are listed in the table below.

| Account  | Description                                                  |
|----------|--------------------------------------------------------------|
| root     | administrative account for the Operating System (Linux)      |
| postgres | administrative user for the database management (PostgreSQL) |
| ytmadmin | sudo user with administrative privileges (Linux)             |

#### **13.4 Use Administrative Accounts with Caution**

You should never log in to the system using administrative accounts unless you know what you are doing. These accounts are there to be used by system administrators to troubleshoot problems with the system.

The YouTestMe system is designed to do maintenance automatically through scheduled jobs; however, it may require manual intervention under exceptional and rare circumstances. An example would be installing patches or recovering the system after hardware failure where a backup does not exist.

Note that accidentally deleting or changing some critical files may damage the system or data, and the only way to recover may be to revert to the previous VM snapshot or backup.

# 13.5 Shut down the YTM system gracefully before turning off the Server computer

If the server computer needs to be turned off or restarted, the YouTestMe system should be <u>shut down</u> <u>gracefully</u>.

#### 14 Creating a YouTestMe Standby Site

For the maximum protection of your data and system availability, you can create the YouTestMe standby (mirror) site used as a failover system if the primary system gets unavailable (due to hardware failure or similar).

It can be accomplished by installing two YTM Virtual machines on two servers. One would be the "Primary" server used in your production process, and the other would be the "Standby" server.

The standby server will always run, but users will not access it. The data copy process will run periodically on the standby server, and all data will be copied from the primary server. The user can set this copy's frequency to be, for example, several times per day, once per day, or a week. More frequent data copying may impose a load on the source system and network, so scheduling it for "quiet" time is best.

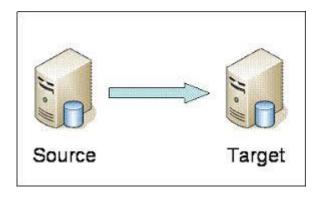

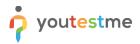

#### 14.1 Scheduling data copy process

Log in to YouTestMe Virtual Appliance as application user "ytm1" and open the Terminal:

| Execute:                                                                                                    |
|----------------------------------------------------------------------------------------------------|
| crontab -e                                                                                                    |
| Add to crontab file:                                                                                                    |
| ******                                                                                                    |
| #                                                                                                    |
| # WARNING! USE THE OPTION BELOW ONLY IF THIS IS STANDBY SERVER!                                                          |
| # Activating this option will delete data on this server, and it                                                         |
| # will refresh it with data from the Primary server.                                                                     |
| # Below setting will run data copy every day at midnight                                                                 |
| #                                                                                                    |
| ******                                                                                                    |
| 0 0 * * * \${HOME}/ytm/res/Scripts/Unix/ytm/system_upgrade/ytm_copy_db_to_new_vm.sh<br>79.127.105.146 5432 vtm123pw vtm1 |

Save file exit with "vi" command: ":wq" + ENTER

Parameters in the command line are:

- 1. The IP address of the source VM from where we are copying data
- 2. port of the source database (usually "5432")
- 3. source database schema where the original data resides

Note that log files and target database backup are stored in the following directory:

/ytmdata/ytm data pump dir/

## **15 YouTestMe System Maintenance**

### **15.1 Restarting the YouTestMe Virtual Machine**

To complete this procedure, you must be logged in as a sudo user.

1. Using a terminal, execute the command "sudo reboot"

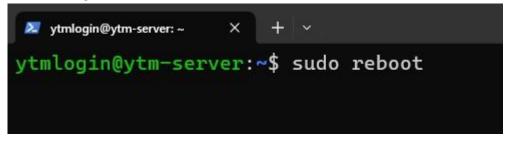

2. From VMware Workstation, select the virtual machine from the inventory, right-click on it, and choose "Power" -> "Restart guest"

| ि Home X ि Co | mpanyX-YouT | Close Tab              |   |                      |
|---------------|-------------|------------------------|---|----------------------|
|               | (1)         | Power >                | ► | Power On             |
|               | ۲           | Removable Devices >    |   | Shut Down Guest      |
|               |             | Pause                  |   | Suspend Guest        |
|               | 4           | Send Ctrl+Alt+Del      | 3 | Restart Guest        |
|               |             | Grab Input             |   | Start Up Guest       |
|               |             | SSH >                  |   | Power Off<br>Suspend |
|               | <u>م</u> ا  | Snapshot >             |   | Reset                |
|               |             | Capture Screen         |   | Power On to Firmware |
|               | C3          | Manage >               |   |                      |
|               |             | Reinstall VMware Tools |   |                      |
|               |             | Settings               |   |                      |

### **15.2 Shutting down the YouTestMe Virtual Machine**

To complete this procedure, you must be logged in as a sudo user.

Before powering off the physical server, the Virtual Machine should be shut down gracefully so server files and data are not corrupted.

1. Using a terminal, execute the command "sudo shutdown -h now":

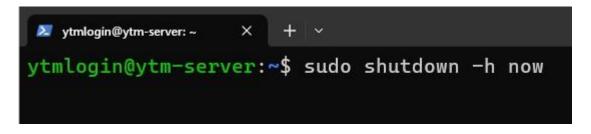

2. From VMware Workstation, select the virtual machine from inventory, right-click on it, and choose "Power" -> "Shut Down Guest"

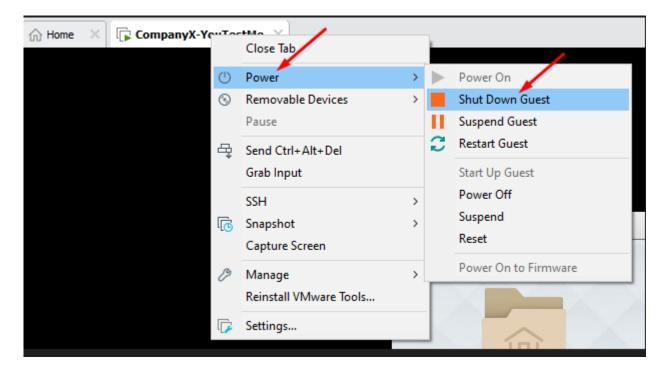

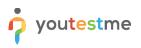

# **15.3 Creating a Snapshot of the Virtual Machine**

Snapshot is a convenient way of creating virtual machine backups. With snapshots, we can roll back to a specific point in time.

From VMware Workstation, select a virtual machine from inventory, right-click on it, and choose "Snapshot" -> "Take Snapshot"

| 🕼 Home 🗙 🕞 CompanyX-You | TestMe ×               |   |   |                    |    |
|-------------------------|------------------------|---|---|--------------------|----|
|                         | Close Tab              |   |   |                    |    |
| 0                       | Power                  | > |   |                    |    |
| 0                       | Removable Devices      | > |   |                    |    |
|                         | Pause                  |   |   |                    |    |
| 목                       | Send Ctrl+Alt+Del      |   |   |                    |    |
|                         | Grab Input             |   |   |                    |    |
|                         | SSH                    | > |   |                    | 1  |
| <u>ال</u>               | Snapshot               | > | ₽ | Take Snapshot      |    |
|                         | Capture Screen         |   | ₽ | Revert to Snapshot |    |
| B                       | Manage                 | > | ₽ | Snapshot Manager   |    |
|                         | Reinstall VMware Tools |   |   |                    |    |
| l 🕞                     | Settings               | _ |   |                    | AA |

# 15.4 Creating Export (Physical Backup) Of Virtual Machine

Virtual Machine Export is the ultimate physical backup. It should be done regularly and kept in a safe place.

If Virtual Machine files get corrupted, it may not be possible to roll back to previous snapshots, so it is essential to make these backups regularly.

Using this type of export, you can also move or clone YouTestMe virtual machines. Cloning should be done only for backup. Backup files can be used to import Virtual Machine at the same or different location using the procedure explained in installing the YouTestMe Virtual Machine chapter.

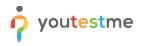

1. From the vSphere web client (VMware), select the virtual machine from the list and navigate to Actions -> Export:

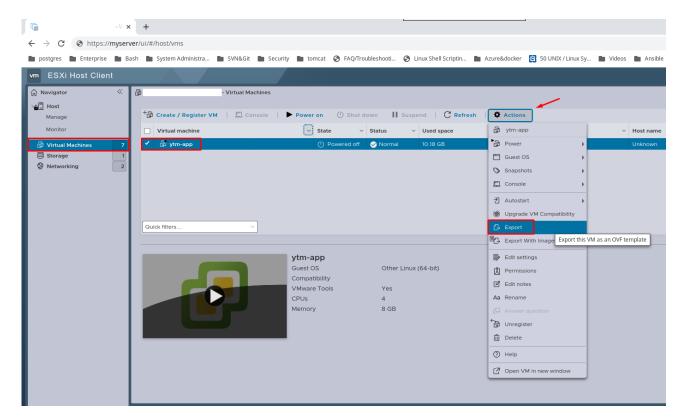

2. Confirm the operation by clicking the "EXPORT" button:

| ± Downlo | ad file                                                                               |
|----------|---------------------------------------------------------------------------------------|
|          | ids will open in a separate tab.<br>hat you allow popups from this host's IP or FQDN. |
|          | ytm-app.ovf<br>ytm-app.mf<br>ytm-app-0.vmdk<br>ytm-app-1.vmdk                         |
|          | ytm-app-2.vmdk EXPORT CANCEL                                                          |

3. To turn off pop-up blocking or to exclude the host's IP or FQDN from being blocked, follow the instructions for your web browser: <u>Chrome</u> or <u>Firefox</u>

### **15.5 Export Database Data to a File**

It is a good practice to back up your data occasionally by exporting them into a file. Then, the file can be downloaded and stored in a safe place. In addition, it can be helpful in data loss because the saved user data can be imported into the database (check the picture below).

Navigate to the **System -> Maintenance** page to execute database data export to a file within the application.

| youtestme<br>GetCertified  | Maintenance                                                                                                    |
|----------------------------|----------------------------------------------------------------------------------------------------|
| f Home                     | Information Services System components Upgrade Disk info Database info Diagnostics Database Monitoring Log                                                                                                    |
| Assignments •              | Database<br>Export or import database.                                                                                                    |
| Users 🗸                    | Export database                                                                                                    |
| Workspaces                 | When you click the "Export database" button, the database will be exported to a file. After the export is finished, you will be able to download the file using the link below the "Export database" button                                                                                                    |
| Tests 👻                    | Export database                                                                                                    |
| 🖭 Testing sessions 🔍       | Import database<br>When you click the "Import database" button you will be able to choose an exported database file (*.dmp) and import it into the application.<br>IMPORTANT: If you import a database all of the data in the application will be replaced by the data from the database you are importing. We highly recommend that you first export the database the |
| E Surveys 👻                | Import database                                                                                                    |
| Training courses           |                                                                                                    |
| Reporting 👻                |                                                                                                    |
| 🕸 System 🔺                 |                                                                                                    |
| Settings and customization |                                                                                                    |
| Integrations               |                                                                                                    |
| Maintenance                |                                                                                                    |

### **15.6 Import Database Data from a File**

The PostgreSQL data file can be restored from the backup via CLI (command-line interface) by performing the following procedure:

1. Copy your data file (*ytm1-backup.dmp*, for example) to YTM Virtual Machine and place it in the following directory:

/ytmdata/ytm data pump dir/

The file can be migrated using any SFTP client software like WinSCP or FileZilla.

2. Log in to YTM Virtual Machine as user "*postgres*" and navigate to the directory where you transferred the database backup file :

\$ cd /ytmdata/ytm data pump dir/

3. Backup your current database data (schema):

pg dump -v -U ytml -n ytml -b -Fc ytmdbl > ytml-backup2.dmp

4. Drop database schema "*ytm1*":

psql -U ytmadmin -d ytmdbl -c `drop schema ytml cascade';

5. Restore user data from the backup file "*ytm1-backup.dmp*":

pg\_restore -U ytmadmin -d ytmdb1 < ytm1-backup.dmp

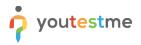

# **15.7 Database Parameters**

### Table showing default database parameters:

| Setting                          | Value     |
|----------------------------------|-----------|
| Statistics gathering             | automatic |
| Database Name                    | ytmdb1    |
| YTM database administrative user | ytmadmin  |
| YTM database schema (user data)  | ytm1      |
| Character Set                    | UTF8      |
| Time Zone                        | UTC       |
| Database Port                    | 5432      |
| Log Rotation                     | automatic |

# **16 Securing network access to the YouTestMe system**

This section describes ensuring that only specific computers on your network can access the YouTestMe system.

### **16.1 YouTestMe Virtual Machine Active Ports**

| Port | Protocol | Purpose                                                       |
|------|----------|---------------------------------------------------------------|
| 22   | SSH      | System support                                                |
| 5432 | ТСР      | Access to the PostgreSQL database                             |
| 8080 | HTTP     | Access to the YouTestMe Web Application through a web browser |

Linux bash commands that can be used to determine listening ports:

- 1. netstat -tulnp
- 2.ss -nutlp
- 3.lsof -i

### **16.2 Assumptions**

All computers are on the local network.

# 16.3 Step #1 - Determine a set of IP addresses with Access to the YouTestMe System

Determine the range of IP addresses permanently assigned to computers (devices) that will have access to the YouTestMe System. For example, suppose you have 30 computers (workstations) used for doing tests and for the application's administration. In that case, you could specify a range of related IP addresses from 192.168.1.100 to 192.168.1.129.

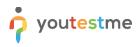

### 16.4 Step #1 - Collect MAC addresses

Collect MAC addresses from all computers (devices) that need access to the YouTestMe system. Type "ipconfig /all" inside the DOS Window and search for Physical Address (picture below).

```
Wireless LAN adapter Local Area Connection* 4:
     Media State . .
                                                                     : Media disconnected
     Connection-specific DNS Suffix
    Wireless LAN adapter Wi-Fi:
                                                                     : Intel(R) Centrino(R) Ultimate-N 6300 AGN
: 24-77-03-8A-1B-74 ______
: Yes
     Connection-specific DNS Suffix

      Physical Address:
      : Yes

      DHCP Enabled.
      : Yes

      Autoconfiguration Enabled
      : Yes

      Link-local IPv6 Address.
      : fe80::3d7c:b3a9:c9c6:6651%12(Preferred)

      IPv4 Address.
      : 192.168.1.20(Preferred)

      Subnet Mask
      : 255.255.255.0

      Lease Obtained.
      : March 9, 2018 10:15:01 AM

      Lease Expires
      : 192.168.1.2

      DHCP Server
      : 192.168.1.2

      DHCPv6 IAID
      : 103053059

      DHCPv6 Client DUID.
      : 192.168.1.2

      DNS Servers
      : 192.168.1.2

      DNS Servers
      : 192.168.1.2

      DNS Servers
      : 192.168.1.2

 thernet adapter Bluetooth Network Connection:
     : Media disconnected
    : Bluetooth Device (Personal Area Network)
: 40-2C-F4-E2-BA-44
                                                                         Yes
                                                                     : Yes
Tunnel adapter Local Area Connection* 15:
```

### 16.5 Step #3 - Set up your network (DHCP server)

Set up your DHCP server to reserve specific IP addresses to specific MAC addresses. An example of one particular router (Asus RT-AC66U) is shown below:

| Manual Assignment                       |                                                      |               |   |  |  |  |
|-----------------------------------------|------------------------------------------------------|---------------|---|--|--|--|
| Enable Manual Assignment                | Enable Manual Assignment • Yes • No                  |               |   |  |  |  |
| Manually Assigned IP around the DHCP li | ist (Max Limit : 64)                                 |               |   |  |  |  |
| Client Name (MAC Add                    | Client Name (MAC Address) IP Address Add /<br>Delete |               |   |  |  |  |
| 00:0C:29:37:6E:2C                       | <b>•</b>                                             | 192.168.1.101 | Ð |  |  |  |

# 16.6 Step 4 - Verify your devices

Reboot your devices and make sure they are assigned IP addresses as set up in Step #3

### 16.7 Set up networking in the YouTestMe application

Set up access to the YouTestMe application to be allowed for IP ranges from 192.168.1.100 to 192.168.1.129.

Navigate to "System -> Settings and customization -> System preferences" tab, and locate the "Internal network" settings, where you can set a range of your local IP addresses.

|                            | e        | Settings and customization        |                                                                                                    |  |  |
|----------------------------|----------|-----------------------------------|----------------------------------------------------------------------------------------------------|--|--|
| Home                       |          | System preferences Theme and      | d language Notifications Job scheduler Support                                                                                |  |  |
|                            |          | Date and time                     | Internal network                                                                                                    |  |  |
| Assignments                | Ŧ        | Web session parameters            | Define IP addresses you want in the internal network.<br>Set the masks for IP addresses (example: 192.168.*, 257.142.1*) that |  |  |
| Users                      | *        | Internal network                  | IP mask                                                                                                    |  |  |
| Workspaces                 | <b>~</b> | Password configuration            | 192.168.1.                                                                                                    |  |  |
| n Tests                    | *        | Test booking settings             | Client's IP                                                                                                    |  |  |
| Testing sessions           | *        | Test cancellation settings        | You are inside the internal network                                                                                           |  |  |
| Surveys                    | •        | Answer ordinal markup             |                                                                                                    |  |  |
| Training courses           | Ŧ        | Score report setup                |                                                                                                    |  |  |
| Reporting                  | <b>.</b> | Knowledge deficiency report setup |                                                                                                    |  |  |
|                            |          | Additional modules setup          |                                                                                                    |  |  |
| System                     |          | Email server                      |                                                                                                    |  |  |
| Settings and customization |          | Upcoming tests reminder           |                                                                                                    |  |  |
| Integrations               |          | Expiring tests reminder           |                                                                                                    |  |  |
| Maintenance                | «        | Finish test URL                   |                                                                                                    |  |  |

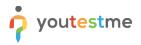

# **17 Configure HTTPS Using Apache HTTPD (Ubuntu)**

**Requirements:** 

- 1. Apache HTTPD
- 2. Apache module **mod\_ssl**
- 3. SSL certificate for your domain/subdomain

#### 17.1 Copy Your SSL Certificate to the Apache Server

- 1. SSH to your web server
- 2. Switch to sudo/root user
- 3. Copy your certificate file, the certificate key, and the certificate of the CA that signed the SSL certificate to the following directory: **/etc/ssl/certs**

### **17.2 Add Virtual Host to Apache HTTPD**

- Navigate to the following directory: \$ cd /etc/apache2/sites-enabled
- 2. Create a "*httpd-vhosts.conf*" file with a **Virtual Hosts** (your domain/subdomain should replace getcertified.example.com). The "secret" value should be the same as it is specified

| <virtualho< th=""><th>st *:80&gt;</th><th></th><th></th></virtualho<>  | st *:80>                      |              |                                                                                                    |
|------------------------------------------------------------------------|-------------------------------|--------------|----------------------------------------------------------------------------------------------------|
| :                                                                      | ServerName                    |              | getcertified.example.com                                                                                |
|                                                                        | Redirect                      | /            | https://getcertified.example.com/                                                                       |
| <td>ost&gt;</td> <td></td> <td></td>                                   | ost>                          |              |                                                                                                    |
| <virtualho< td=""><td>st *:443&gt;</td><td></td><td></td></virtualho<> | st *:443>                     |              |                                                                                                    |
| :                                                                      | ServerName                    |              | getcertified.example.com                                                                                |
| :                                                                      | SSLEngine on                  |              |                                                                                                    |
| :                                                                      | SSLCertificateFile /e         | tc/ssl/certs | /YOUR_CERTIFICATE.crt                                                                                   |
| :                                                                      | SSLCertificateKeyFile         | e /etc/ssl/c | erts/YOUR_key.key                                                                                       |
|                                                                        | SSLCACertificateFile          | /etc/ssl/ce  | erts/YOUR_CA.ca-bundle                                                                                  |
| I                                                                      | ProxyPreserveHost             | on           |                                                                                                    |
|                                                                        | RewriteEngine on              |              |                                                                                                    |
|                                                                        | RewriteCond %{REQ             | UEST_URI     | ^/\$                                                                                                    |
| I                                                                      | RewriteRule (.*) /ytr         | m1/[R=30     | L]                                                                                                    |
|                                                                        | RewriteCond %{HTT             | P:Upgrade    | } websocket [NC]                                                                                        |
|                                                                        | RewriteCond %{HTT             | P:CONNEC     | TION} Upgrade\$ [NC]                                                                                    |
|                                                                        | RewriteRule /(.*) w           | s://YTM_V    | <b>M_IP</b> :8080/\$1 [P,L]                                                                             |
|                                                                        | ProxyPass<br>ProxyPassReverse |              | p:// <b>YTM_VM_IP</b> :9101/ytm1/ secret= <mark>your_secret</mark><br>p:// <b>YTM_VM_IP</b> :9101/ytm1/ |

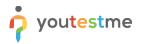

</VirtualHost>

- Check HTTPD for syntax errors: \$ apachectl configtest
- 4. Reload HTTPD:\$ apachectl graceful
- 5. Edit the Tomcat configuration file "server.xml" and **change the default value** for the "secret" parameter within the AJP connector settings. The new secret value should match the value specified in the Apache virtual host. Restart the Tomcat server to apply the changes.

\$ vim /home/ytm1/ytm/res/ProgramFiles/tomcat/apache-tomcat-{TOMCAT\_VERSION}/conf/server.xml

```
<Connector protocol="AJP/1.3"
address="0.0.0.0"
port="9101"
secretRequired="true"
secret="your_secret"
redirectPort="8443"
maxParameterCount="1000"
/>
```

# 18 Ensuring Stability and Reliability of the System

You can do several things to ensure that the system is running without interruptions:

- 1. Monitor disk space usage and memory usage on the host server
- 2. Monitor disk space usage and memory within the YouTestMe Virtual Machine
- 3. Install the latest patches for your host operating system and hypervisor software; however, ensure you can revert to previous versions in case of compatibility issues.

# **19 Getting YouTestMe System Support**

Basic and Advanced support services are included for free in the first year, and after that, they are based on a chosen support plan.

#### **19.1 Without Remote Access**

In case our technical support team doesn't have access to your infrastructure, you can use the following support:

- 1. User Manuals (Basic)
- 2. Technical Documentation (Basic)
- 3. Email (Basic)
- 4. Video Tutorials (Basic)
- 5. Phone (Advanced)
- 6. Personal, on-demand video tutorials (Advanced)

#### **19.2 With Remote Access**

- 1. Crisis management (Basic)
- 2. On-site training (Advanced)
- 3. On-site maintenance (Advanced)
- 4. Personnel Administrators (Advanced)
- 5. Troubleshooting by our technical support team (Advanced)

#### **19.2.1 Webex Support**

Our support team can help you using the Cisco Webex meeting platform if remote access is possible. With Webex, you can share the screen with our support team, and they can guide you on which actions to take, leaving you complete control over your system.

#### **19.2.2 About Webex Meetings**

- Cisco Webex is a web-based application used for conference calls and video presentations. Multiple people from different locations can participate in a ring.
- You will need a web browser, speakers or headphones, and an Internet connection to participate in the call.
- A microphone is optional, depending on whether you will listen to the presentation or participate in the discussion.
- If you are unfamiliar with this tool, watch our video tutorial (linked here).

# **20 Troubleshooting**

#### **20.1 Virtual Machine Freezes**

When a virtual machine freezes, the reason is usually that the host server is running out of memory or disk space. The solution is to shut down some processes on your host server or add more memory. If the cause runs out of disk space on the host server, adding disk space or cleaning unnecessary files will solve it.

### 20.2 Checking Tomcat Log

To complete this procedure, you must be logged in as a "ytm1" user.

In most cases, there will be a problem with the YTM application. There are two aliases set up to make checking the Tomcat log easier and faster:

- 1. **tlog ytm1** (the command will open the log with the vim text editor, and you can examine the entire log)
- 2. tlogt ytm1 (the command will open the log tail and monitor the changes in real-time - default ten lines)

#### Aliases are defined as:

```
alias tlog='vim /home/ytm1/ytm/res/ProgramFiles/tomcat/apache-tomcat-{TOMCAT_VERSION}/logs/ytm1.log'
alias tlogt='tail -f /home/ytm1/ytm/res/ProgramFiles/tomcat/apache-tomcat-
{TOMCAT_VERSION}/logs/ytm1.log'
```

#### 20.3 Tomcat could not be stopped

To complete this procedure, you must be logged in as a "ytm1" user.

Use the command "istomcat" to see if Tomcat is running.

#### Sample output:

ytm1 6341 1 2 Jan06 ? 17:07:31/usr/lib/jvm/adoptopenjdk-8-hotspot/bin/java -Djava.util.logging.config.file=/home/ytm1/ytm/res/ProgramFiles/tomcat/apache-tomcat-{TOMCAT\_VERSION}/conf/logging.properties -Djava.util.logging.manager=org.apache.juli.ClassLoaderLogManager -Xms6144M -Xmx6144M -Xmn1024M -Djdk.tls.ephemeralDHKeySize=2048 -Djava.protocol.handler.pkgs=org.apache.catalina.webresources -Dorg.apache.catalina.security.SecurityListener.UMASK=0027 -Dignore.endorsed.dirs= -classpath /home/ytm1/ytm/res/ProgramFiles/tomcat/apache-tomcat-{TOMCAT\_VERSION}/bin/bootstrap.jar:/home/ytm1/ytm/res/ProgramFiles/tomcat/apache-tomcat-{TOMCAT\_VERSION}/bin/tomcat-juli.jar -Dcatalina.base=/home/ytm1/ytm/res/ProgramFiles/tomcat/apache-tomcat-{TOMCAT\_VERSION} -Dcatalina.home=/home/ytm1/ytm/res/ProgramFiles/tomcat/apache-tomcat-{TOMCAT\_VERSION} -Djava.io.tmpdir=/home/ytm1/ytm/res/ProgramFiles/tomcat/apache-tomcat-{TOMCAT\_VERSION}/temp org.apache.catalina.startup.Bootstrap start

Use the command "*tstop*" to stop the Tomcat server.

After issuing the *tstop*, check if Tomcat is still running. If it is still running after several minutes, use the "*kill*" command to kill the process: *kill -9 6341* 

Note that "6341" is a Unix process ID in the command "istomcat" output.

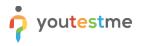

### **20.4 System Resources**

- check minimal required system resources (RAM, Disk, CPU) command "free -m -h" command "cat /proc/meminfo"
- 2. check free disk space on all file systems use the command "df -h"

#### 20.5 How to Collect Important System Information from VM

Navigate to the "System -> Maintenance" page in the application and select the "Diagnostics" tab to collect relevant system information:

|                           |          | Maintenance                |                            | Q Search anything                                                                                            | 0 🕨 🤤 📕 🖉 🖉            |
|---------------------------|----------|----------------------------|----------------------------|----------------------------------------------------------------------------------------------------|------------------------|
| A Home                    |          | Information Services Syste | em components Upgrade Disk | info Database info Diagnostics                                                                               | Database Monitoring    |
| Assignments               | Ŧ        |                            |                            | is script is to gather information on the system. Ti<br>t log file and send it to YouTestMe. Note that you o |                        |
| Users                     | Ŧ        | Diagnostic script          |                            |                                                                                                    | Run system diagnostics |
|                           |          | Username ↑↓                | First name ↑↓              | Last name ↑↓                                                                                                 | Script run date ↑↓     |
| Workspaces                | <b>~</b> | Q, Search                  | Q, Search                  | Q Search                                                                                                    |                        |
| e Tests                   | *        |                            |                            |                                                                                                    |                        |
| Testing sessions          | *        |                            |                            |                                                                                                    |                        |
| Surveys                   | •        |                            | System diagnos             | stic has no records.                                                                                         |                        |
| Training courses          | *        |                            |                            |                                                                                                    |                        |
| Reporting                 | *        |                            | ~ ~                        | > >> 10 •                                                                                                    | Rows: 0                |
| 🗘 System                  | -        |                            |                            |                                                                                                    |                        |
| Settings and customizatio | n        |                            |                            |                                                                                                    |                        |
| Integrations              |          |                            |                            |                                                                                                    |                        |
| Maintenance               | *        |                            |                            |                                                                                                    |                        |

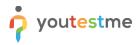

### 20.6 How to fix VirtualBox Clipboard not working

To complete this procedure, you must be logged in as "root" user.

Kill VBoxClient:

```
[developer@localhost ~]$ ps -ef|grep clip
503 5140 1 0 14:07 ? 00:00:00 /usr/bin/VBoxClient --clipboard
503 5141 5140 0 14:07 ? 00:00:00 /usr/bin/VBoxClient --clipboard
503 5174 5075 0 14:09 pts/0 00:00:00 grep clip
[developer@localhost ~]$
kill -9 5140
kill -9 5141
```

Stat again VBoxClient with: /usr/bin/VBoxClient -clipboard

The "vboxclient" client runs in the background by default.

#### 20.7 How to add an optical drive in VirtualBox

In some cases, the optical drive gets detached from the virtual machine. To attach an optical drive, follow the steps:

1. Select the virtual machine from the inventory on the left and choose "Settings"

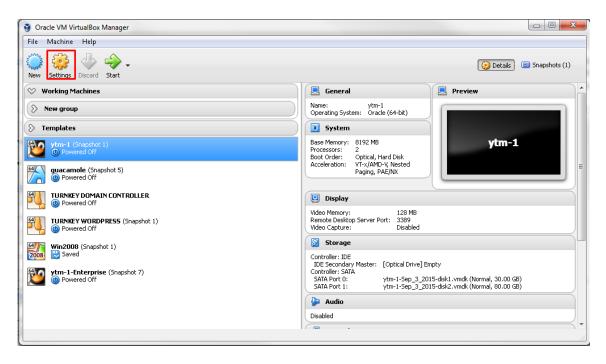

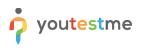

2. Choose "Storage" and choose "Add an optical drive"

| 0 | ) ytm | -1 - Settings  |                                                                             | ? <mark>─</mark> Х |
|---|-------|----------------|-----------------------------------------------------------------------------|--------------------|
|   |       | General        | Storage                                                                     |                    |
|   |       | System         | Storage Tree Attributes                                                     |                    |
|   |       | Display        | Controller: IDE C E Name: DE                                                |                    |
|   | 9     | Storage        | Controller: SATA Type: Le IIX4<br>Adds optical drive.<br>Use Host I/O Cache | <b>~</b>           |
|   | Þ     | Audio          | ytm-1-Sep_3_2015-disk2.vmdk                                                 |                    |
|   | ₽     | Network        |                                                                             |                    |
|   | ٨     | Serial Ports   |                                                                             |                    |
|   | Ø     | USB            |                                                                             |                    |
|   |       | Shared Folders |                                                                             |                    |
|   | :     | User Interface |                                                                             |                    |
|   |       |                |                                                                             |                    |
|   |       |                | OK Cancel                                                                   | Help               |

3. Choose "Leave empty":

| 🥝 ytm     | n-1 - Settings |                                                                                                    | 8 23 |
|-----------|----------------|----------------------------------------------------------------------------------------------------|------|
|           | General        | Storage                                                                                                 |      |
|           | System         | Storage Tree Attributes                                                                                 |      |
|           | Display        | Controller IDE R Name: IDE                                                                              |      |
| $\square$ | Storage        | ytr Nou are about to add a new optical drive ost I/O Cache                                              |      |
|           | Audio          | b controller IDE.                                                                                       |      |
| ₽         | Network        | Would you like to choose a virtual optical<br>disk to put in the drive or to leave it<br>empty for now? |      |
|           | Serial Ports   | Leave empty Choose disk Cancel                                                                          |      |
| 🏈         | USB            |                                                                                                    |      |
|           | Shared Folders |                                                                                                    |      |
|           | User Interface |                                                                                                    |      |
|           |                | 📴 🚍 🐟 🐟                                                                                                 |      |
|           |                | OK Cancel                                                                                               | Help |

This question often arises when importing a virtual machine into VirtualBox that was previously exported from VMware.

### 20.8 Antivirus software

#### 20.8.1 The system scanning using ClamAV

To scan the system using ClamAV antivirus software, run the following command, check the "/home" directory, and output only infected files. Then, ring a bell when they are found. The process may take a while.

\$ clamscan -r --bell -i /home

To update the ClamAV antivirus database, run the following command:

\$ freshclam

#### 20.8.2 Automatic Anti Virus Scanning

In the YouTestMe virtual machine, antivirus software is scheduled to run automatically every Sunday at midnight.

Anti Virus log files are located in the following directory: /ytmdata/clamav logs/

### 20.9 Troubleshooting VMware Workstation

#### 20.9.1 VM shuts down on its own after a period of inactivity

Uncheck the "Keep VMs running after workstation closes" in the **Edit -> Preferences -> Workspace** tab and shut the server down. Once it is back up, re-enable the "Keep VMs running after workstation closes".

20.9.2 Collecting diagnostic information for VMware Workstation

https://kb.vmware.com/selfservice/search.do?cmd=displayKC&docType=kc&docTypeID=DT\_KB\_1\_1&exter nalld=1346

#### 20.10 Troubleshooting Ubuntu Linux Host

#### 20.10.1 Diagnostic techniques

| Examine system logs in  | /var/log/     |  |
|-------------------------|---------------|--|
| Examine kernel messages | dmesg   more  |  |
| Use "sos report"        | sos report -l |  |

# **21 Configuration Procedures**

# **21.1 Utility Software**

List of software used to administer YouTestMe products. Depending on the system, choose the most appropriate of the following:

| Software           | Description                                                                                  |  |
|--------------------|----------------------------------------------------------------------------------------------|--|
| VMware Workstation | Used to run Virtual Machines and change their settings (i.e., increase memory or disk space) |  |
| <u>OpenSSH</u>     | Used to open SSH (Secure Shell) session to VM from Windows workstation                       |  |
| Terminal           | Used to open SSH (Secure Shell) session to VM from MacOS workstation                         |  |

### 21.2 Change Linux User Password

*To complete this procedure, you must be logged in as a sudo user.* To log in as the *root* user via Terminal, execute the following command and enter the password afterward:

\$ sudo su

Default Linux passwords:

| Username | Password       | Role                       |
|----------|----------------|----------------------------|
| root     | not configured | Linux administrator        |
| postgres | 2ytm1          | YouTestMe database user    |
| ytm1     | 2ytm1          | YouTestMe application user |

The "#" sign in front of the command means the **root** user is logged in and will execute the following command.

The "\$" sign in front of the command indicates that the **regular** user is logged in and will execute the following command.

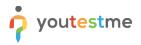

#### 21.2.1 Changing password using SSH Terminal

To change the password for the Linux user:

- 1. execute the command "passwd username"
- 2. enter a new password
- 3. confirm by pressing the key "Enter"

Example:

# passwd ytm1

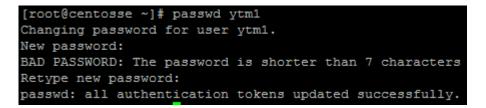

Test new password by logging in as a newly configured user: # su – ytm1

#### 21.3 Change PostgreSQL Database Administrator's Passwords

The default password for the database administrative account listed in the table below should be changed.

| Username | Role                          |  |
|----------|-------------------------------|--|
| postgres | PostgreSQL native database    |  |
|          | administrator                 |  |
| ytmadmin | PostgreSQL YouTestMe database |  |
|          | administrator                 |  |

**Essential:** write down new passwords and store them in a secure place. Ensure you don't lose them since it may be impossible to recover them except by restoring the backup or snapshot system.

To complete this procedure, you need to be logged in to Linux as the "postgres" user.

Changing passwords for database users "postgres" and "ytmadmin" is highly recommended when installing the system. To do that, you will need to log in as user "postgres" into the Linux system and log into the database as user "psql" (see example below):

\$ psql

postgres=# ALTER USER ytmadmin WITH PASSWORD 'new\_password'; postgres=# ALTER USER postgres WITH PASSWORD 'new\_password';

### **21.4 Install VMware Tools**

To complete this procedure, you must be logged in as a sudo user.

If YouTestMe Appliance is deployed using VMware products, it is advised to install VMware tools.

1. Go to Virtual Machine > Install VMware Tools (or VM > Install VMware Tools).

**Note:** If you are running the light version of Fusion, or a version of Workstation without VMware Tools, or VMware Player, you are prompted to download the Tools before they can be installed. Click **Download Now** to begin the download.

- 2. In the Ubuntu guest, run these commands:
  - 1. Run this command to create a directory to mount the CD-ROM:

\$ sudo mkdir /mnt/cdrom

When prompted for a password, enter your Ubuntu admin user password.

**Note:** For security reasons, the typed password is not displayed. You do not need to enter your password again for the next five minutes.

2. Run this command to mount the CD-ROM:

\$ sudo mount /dev/cdrom /mnt/cdrom or sudo mount /dev/sr0 /mnt/cdrom

3. The file name of the VMware Tools bundle varies depending on your version of the VMware product. Run this command to find the exact name:

#### \$ ls /mnt/cdrom

4. Run this command to extract the contents of the VMware Tools bundle:

\$ tar xzvf /mnt/cdrom/VMwareTools-x.x.x-xxxx.tar.gz -C /tmp/

**Note:** x.x.x-xxxx is the version discovered in the previous step.

5. Run this command to change directories in the VM ware Tools distribution:

\$ cd /tmp/vmware-tools-distrib/

6. Run this command to install VM ware Tools:

\$ sudo ./vmware-install.pl

Note: Press Return to accept each default or supply your answers.

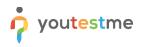

3. Run this command to reboot the virtual machine after the installation completes:

#### \$ sudo reboot

| Duntu-VMT - VMware Workstation |            |                      |                 |                                  |  |
|--------------------------------|------------|----------------------|-----------------|----------------------------------|--|
| File Edit View                 | VM         | Tabs Help 📕 🕶        | 4 🖓 🕰           | 9   🔲 🗆 🖸                        |  |
| Library                        | 0          | Power                | >               | 18a × ( ESXi6-7                  |  |
|                                | $\odot$    | Removable Devices    | >               |                                  |  |
| macOS1                         |            | Pause                | Ctrl+Shift+P    |                                  |  |
| 🗍 Kali_x64                     | ₽ţ         | Send Ctrl+Alt+Del    |                 | user1                            |  |
| C Ubuntu1                      |            | Grab Input           | Ctrl+G          | v <u>S</u> earch <u>T</u> ermina |  |
| C WinXP-tı                     | 6          | Snapshot             | >               | <pre>18n:/media/use</pre>        |  |
| Center6                        |            | Capture Screen       | Ctrl+Alt+PrtScn | 2 user1 user1                    |  |
| C ESXi6-7b                     | B          | Manage               | >               | 3 root root                      |  |
| C Win7x64                      |            | Install VMware Tools |                 | 1 user1 user1<br>1 user1 user1   |  |
| C Ubuntu1                      | [ <b>]</b> | Settings             | Ctrl+D          | 1 user1 user1                    |  |

#### 21.5 Upgrading Ubuntu Linux Operating System

To install the latest patches to your operating system, log in as sudo user and execute:

\$ sudo apt update - updates the list of available packages and their versions but does not install or upgrade any packages.

\$ sudo apt upgrade - installs newer versions of the packages you have. After updating the lists, the package manager knows about available updates for your installed software.

# 22 Appendix "A" - Virtual Machine Explained

There are many advantages of using the concept of Virtual Machines:

- 1. Very complex computer systems are packaged in pre-configured in one VM and hence very easy to install
- 2. The virtual machine is independent of the underlying operating system
- 3. It is easy to assign additional virtual memory or virtual disk space to a Virtual Machine
- 4. Backup and restore of the entire system is straightforward
- 5. Moving a Virtual Machine from one server to another is fast and convenient

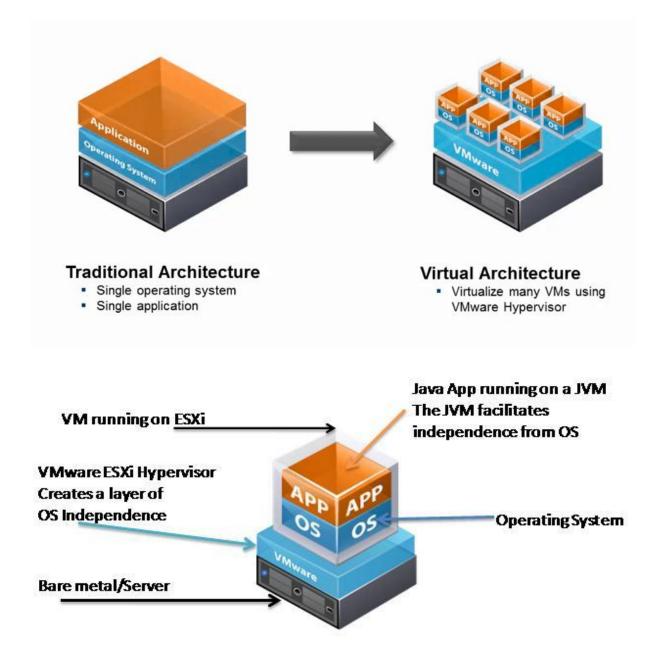

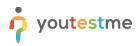

## 23 VM Advantages

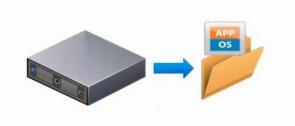

#### Encapsulation

- Entire state of the virtual machine as a set of files
- Move and copy virtual machines easily

### **Save Time During Disaster Recovery**

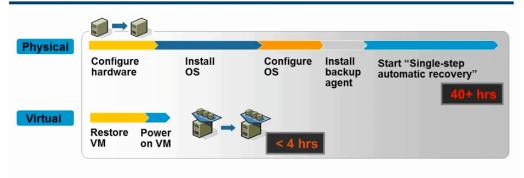

Eliminate recovery steps

Standardize recovery process

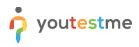

# 24 VM Concepts

### 24.1 Physical Server with Operation System

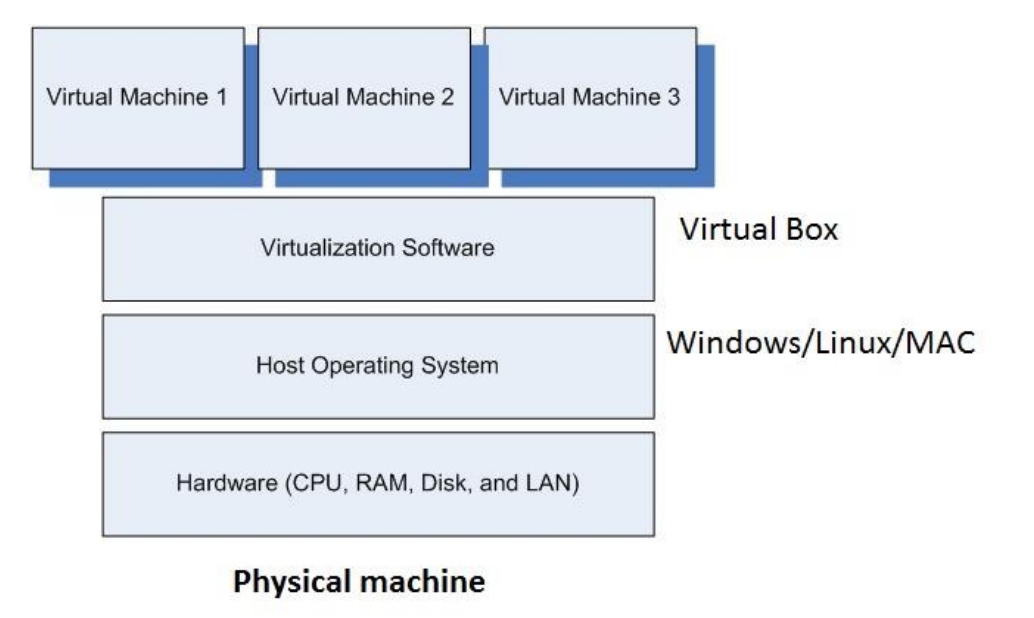

## 24.2 "Bare Metal" Physical Servers

"Bare Metal" Physical Servers do not have an underlying Operating System. Instead, hypervisor software is installed directly on the hardware platform.

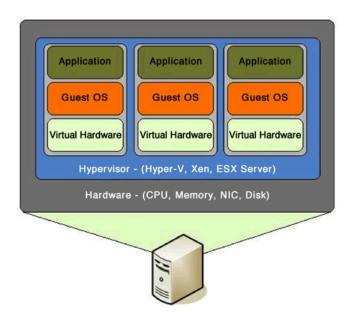